## Saisie d'une facture (hors contrat d'apprentissage)

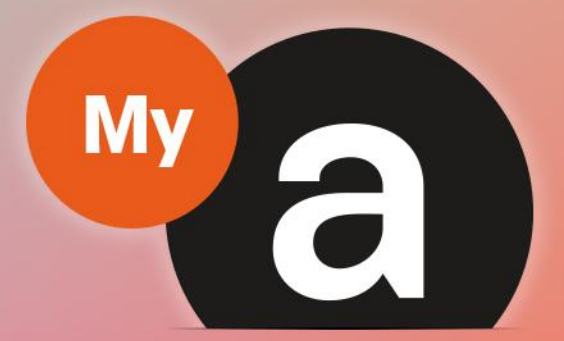

# Guide **Utilisateurs Portail "Prestataire"**

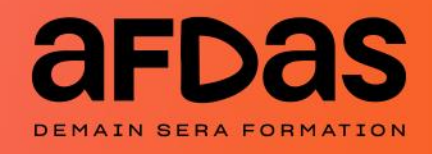

*Version du 27 octobre 2023-V5.01*

# **Sommaire**

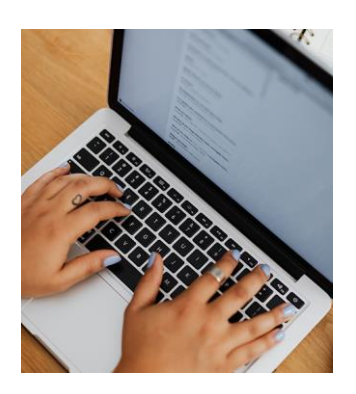

### **Préalables à la facturation**

Notification initiale – [p.](#page-2-0)**3** Suivre ses modules – [p.](#page-3-0) **4** Suivre le parcours d'un module – [p.](#page-4-0)**5** Récapitulatif du module – [p.](#page-5-0)**6** Valider une convention – [p.](#page-7-0)**8** Certifier une réalisation – [p.](#page-8-0)**9**

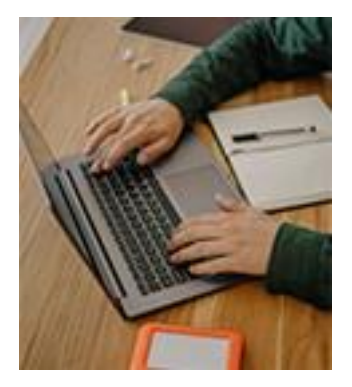

### **Modalités de facturation**

Saisir une nouvelle facture – p.**[10](#page-9-0)** Sélectionner un module – p.**[11](#page-10-0)** Modifier le montant – p.**[12](#page-11-0)** Envoyer la facture – p**[.13](#page-12-0)** Exemples de modèles de facture– p.**[14](#page-13-0)**

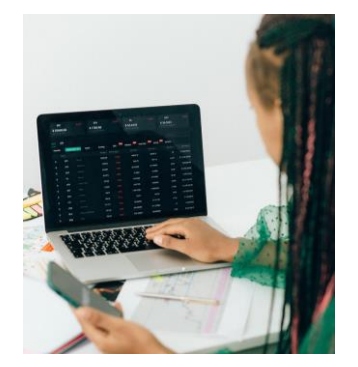

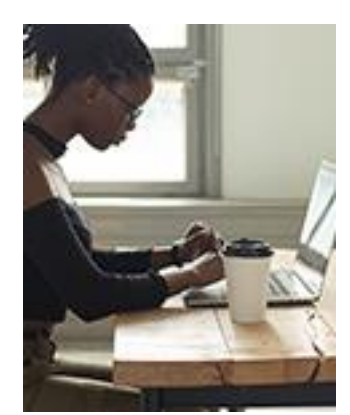

### **Gérer ses factures**

Suivre ses factures– p.**[16](#page-15-0)** Suivre le parcours d'une facture – p.**[17](#page-16-0)** Récapitulatif de la facture – p.**[18](#page-17-0)** Modifier une facture au statut « en attente d'information complémentaire » – p.**[19](#page-18-0)** Créer un avoir – p.**[20](#page-19-0)** Exemple de modèle d'avoir– p.**[22](#page-21-0)**

#### **Actions complémentaires**

Réaliser une demande de contact – p.**[23](#page-22-0)** Facturer via une société d'affacturage– p.**[25](#page-24-0)**

# <span id="page-2-0"></span>NOTIFICATION INITIALE

Afin de vous informer de la validation d'un dossier de formation (module) vous concernant, vous allez recevoir un mail de notification de l'Afdas qui comporte des informations importantes pour votre facturation:

Exemple de notification pour un contrat de professionnalisation initial

**1.** L'entreprise ayant fait la demande **4.** La référence Afdas du contrat (référence de formation) de prise en charge (votre client) **2.** Le(la) stagiaire concerné(e) par la Le n° de dépôt du contrat auprès de l'administration **3.** L'intitulé de la formation **6.** Les modalités de connexion au portail Afdas, de certification et de facturation GUIDEMYA-ADHERENT: Contrat de professionnalisation Marie Opco Ne pas répondre (AFDAS) <ne-pas-repondre@afdas.com> **NP**  $\mathbf{\hat{A}}$  O prestataire.demo@yopmail.com 3 4 Bonjour, se avons le plaisir de vous confirmer la prise en charge de la formation dire professionnel Concepteur Développeur d'Application CP-0023624-1 pour le compte de Marie Opeo, salarié(e) de GUIDEMYA-ADHERENT, à hauteur de 8 036.00 € €. été déposé auprès de l'Administration gouvernementale (DEETS, DREETS, DRIEETS ou DGCOPOP selon votre région) sous le numéro Ce contrat de professionnalis 076292704200250. Nous vous invitons à vous connecter à votre espace https://afdas.force.com/Prestataire/s/mes-modules pour en consulter les détails et pour saisir les certificats de réalisation du stagiaire aine que les factures correspondantes. 6 Si vous n'avez pas encore vos identifiants d'accès au portail, nous vous remercions de vous reporter au mail Bienvenue sur le portail AFDAS reçu précédemment, afin d'activer votre compte Nous vous remercions de bien vouloir rappeler la référence de la formation sur vos factures ainsi que dans toutes vos correspondances. Cordialement. L'équipe Afdas **ES DE**<br>GOUVERNEMENT Liberté<br>Égalité<br>Frateraité Exemple de notification initiale pour un autre dispositif (hors alternance): **1.** L'entreprise ayant fait la La référence Afdas du contrat (référence de 3. formation) demande (votre client) **3. 4.** Les modalités de validation de la convention de **2.** L'intitulé de la formation formation, de connexion au portail Afdas et de facturation GUIDEMYA-ADHERENT: Validation de la nouvelle convention de la formation Les clés du management Ne pas répondre (AFDAS) <ne-pas-repondre@afdas.com> 2 O prestataire.demo@yopmail.com 3 Bonjour Nous avons le plaisir de vous transmettre la convention de formation relative au module Les clés du management, n°DC-0217579-1, au bénéfice de votre client<br>GUIDEMYA-ADHERENT.<br>Nous vous remercions d'en prendre connaissance GUIDEMYA-ADHERENT. 4Si vous n'avez pas encore vos identifiants d'accès au portail, nous vous remercions de vous reporter au mail Bienvenue sur le portail AFDAS recu précédemment, afin d'activer votre compte Nous vous remercions de bien vouloir rappeler la référence de la formation sur vos factures ainsi que dans toutes vos correspondances Cordialement. L'Equipe Afdas

## <span id="page-3-0"></span>SUIVRE SES MODULES

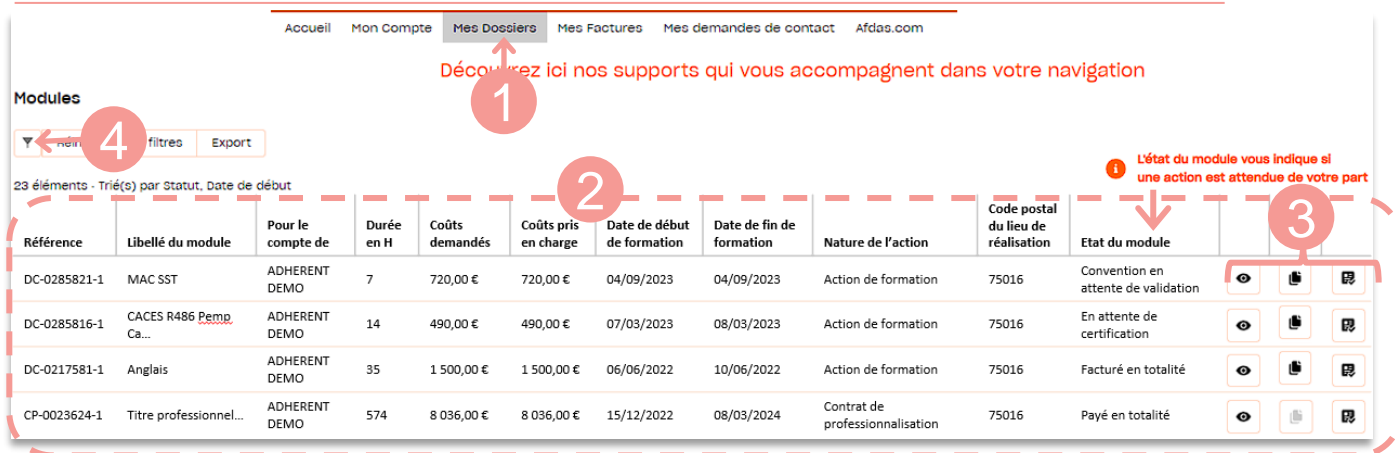

**1.** Depuis le bandeau principal, cliquer sur l'onglet **Mes Dossiers.**

**2.** Vous accédez au tableau récapitulatif des modules où :

- → Les données sont triées par date de début de formation *(du + récent au + ancien).*
- → Seuls les modules non annulés et pour lesquels vous avez reçu une [notification](#page-2-0) initiale sont dans ce tableau.
- **3.** Les boutons action vous permettent pour chaque module de :

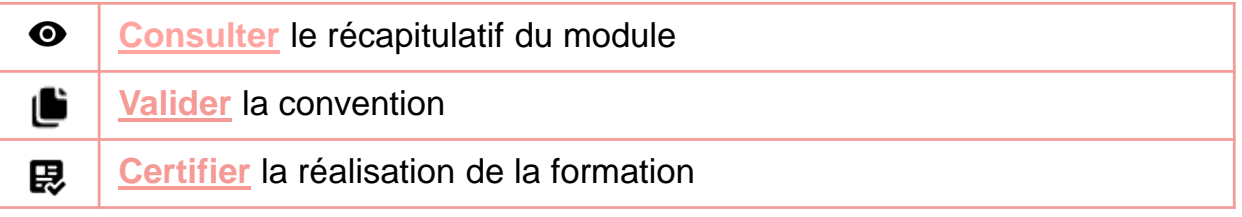

**4.** A l'aide du bouton  $\mathbf{F}$ , vous pouvez filtrer vos modules.

Exemples de filtre:

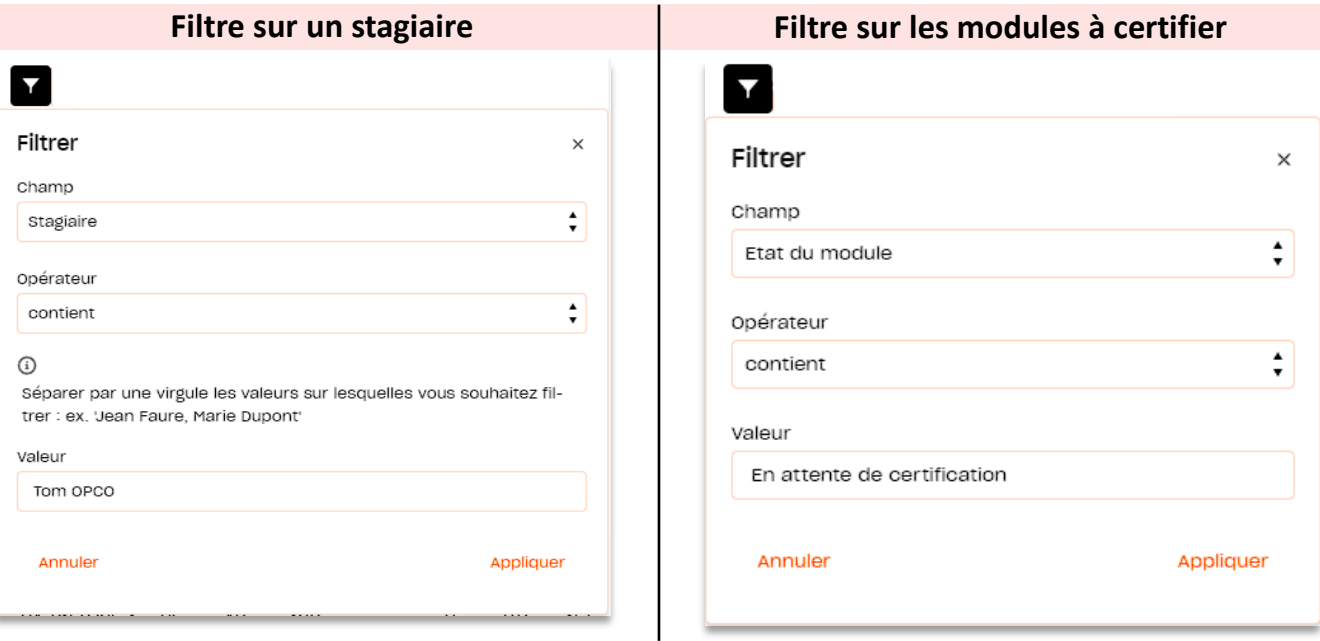

A l'aide du bouton Export , vous avez également la possibilité d'exporter les données (filtrées ou non) sous la forme d'un tableau Excel

### <span id="page-4-0"></span>SUIVRE LE PARCOURS D'UN MODULE

Depuis l'émission de la notification initiale (avec le dépôt auprès de l'Administration pour un contrat de professionnalisation) jusqu'au paiement de la dernière facture, un module changera d'état pour vous guider sur les actions à réaliser ou déjà réalisées. La colonne « état du module » prendra donc les valeurs suivantes **:**

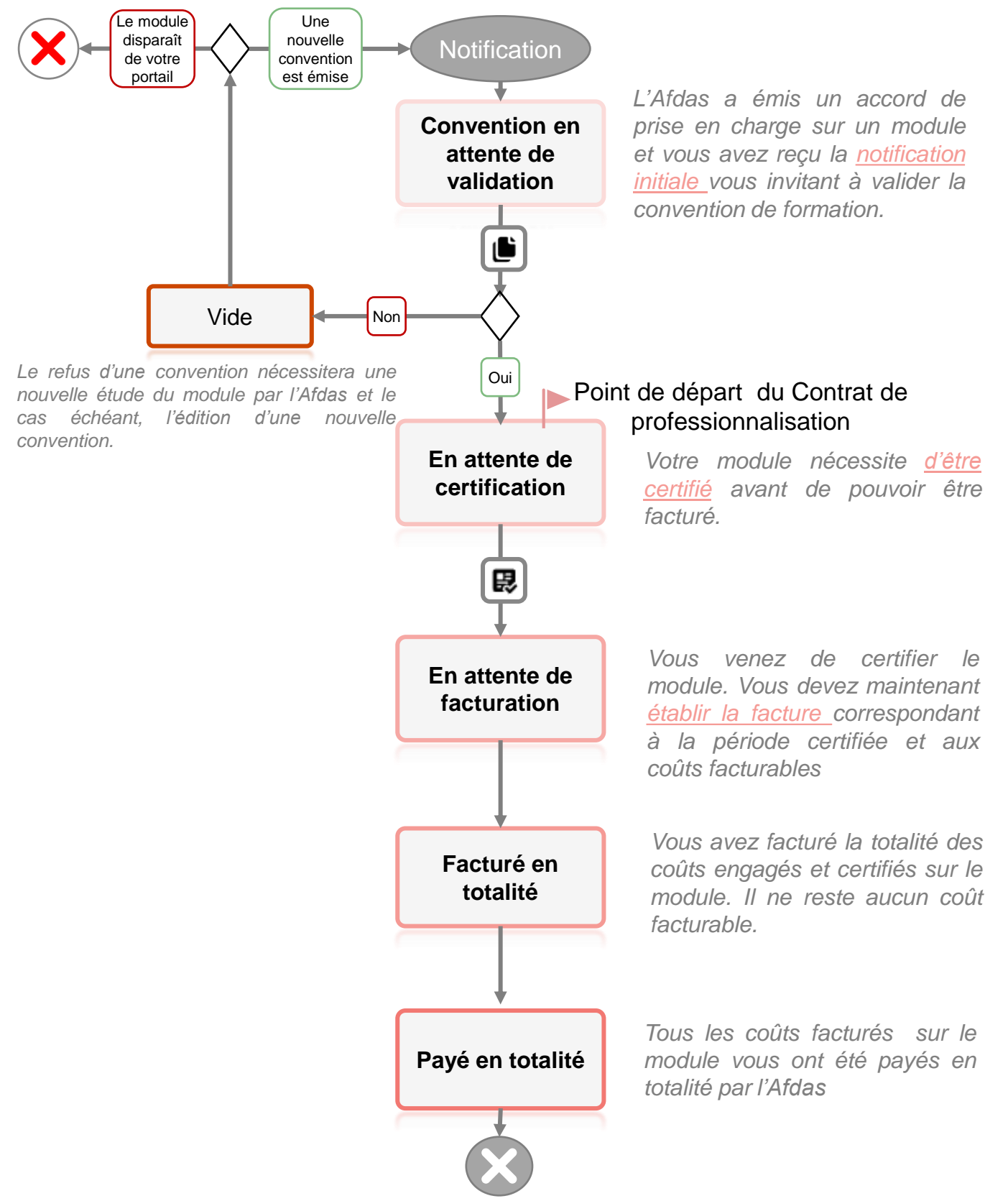

# <span id="page-5-0"></span>RÉCAPITULATIF DU MODULE

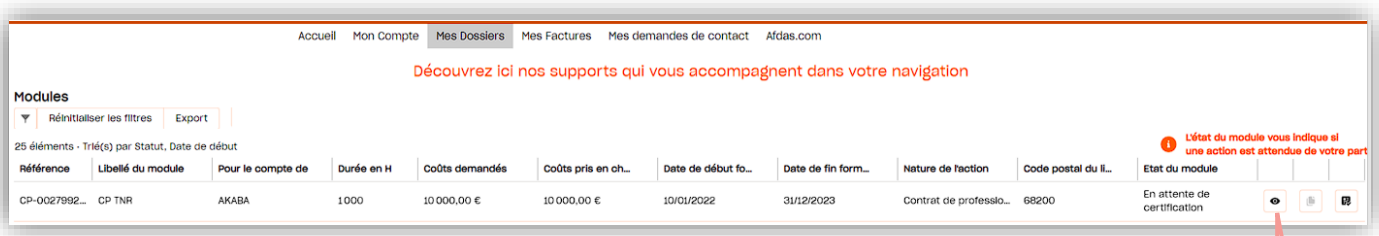

**1.** Cliquer sur l'icône  $\bullet$  afin de consulter le récapitulatif d'un module.

#### **2.** La fenêtre Module s'affiche :

Elle comporte plusieurs sections qui vous donnent toutes les informations de prise en charge du module de formation.

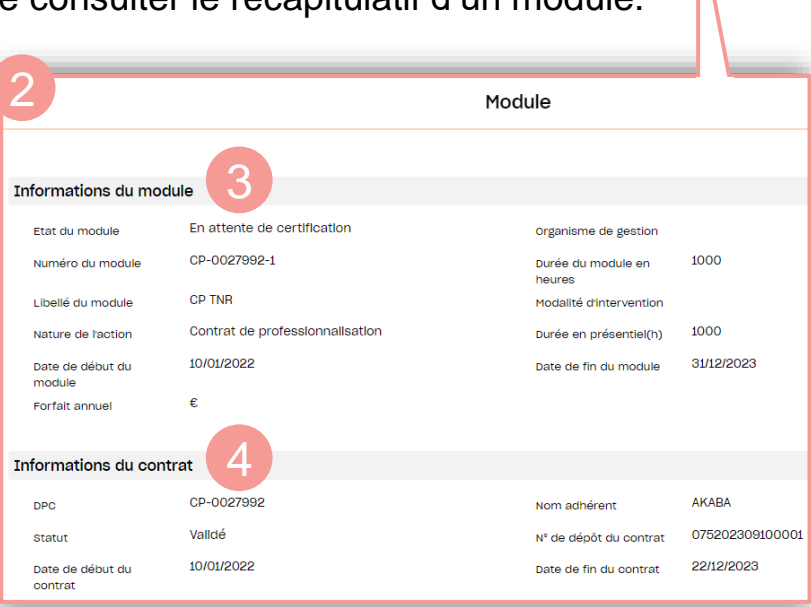

#### **3. Informations du module**

Cette section reprend les informations du tableau récapitulatif des modules notamment [l'état du module a](#page-4-0)vec quelques compléments d'informations : modalités d'intervention, durée en présentiel…)

#### **4. Informations du contrat (Nouveauté uniquement sur le contrat de professionnalisation)**

Cette section reprend les informations principales relatives au contrat notamment son numéro de dépôt auprès de l'Administration.

## RÉCAPITULATIF DU MODULE

Les sections suivantes sont consacrées aux **5.** <sup>5</sup> différents types de coûts.

Suivant le type de dispositif financé, la ventilation des ces coûts sera différente.

Ces coûts sont dynamiques et suivent la vie du module. Ils évoluent selon les statuts des différentes échéances (certifiées, facturées et/ou payées).

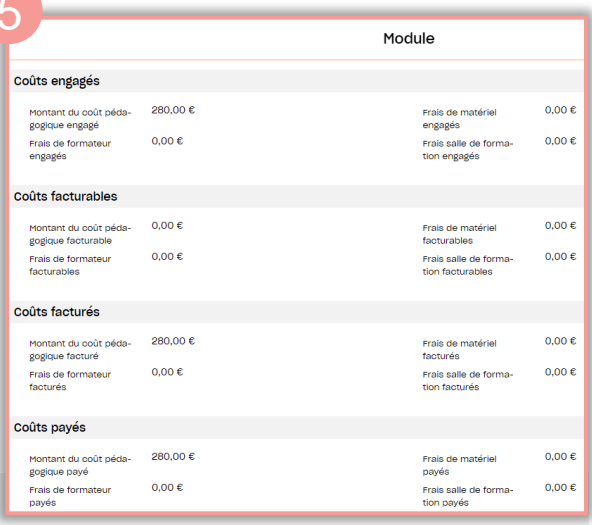

#### **Coûts demandés**

Cette section détaille la ventilation des coûts et frais qui ont été demandés par votre client.

#### **Coûts engagés**

Cette section détaille l'ensemble des coûts et frais pris en charge par l'Afdas . Il est donc possible que les coûts engagés soient inférieurs aux coûts demandés.

#### **Coûts facturables (Nouveau)**

Cette section détaille le montant total que vous pouvez nous facturer suite à la certification des heures de formation réalisée. **En cas de doute, c'est cette section qui vous indique le reste à facturer.**

#### **Coûts facturés (Nouveau)**

Cette section détaille les coûts que vous nous avez facturés. C'est-à-dire, la somme des montants des factures saisies depuis votre portail (y compris les factures non transmises à l'Afdas avec le statut « brouillon » pour lesquelles un module été rattaché).

#### **Coûts payés (Nouveau)**

Cette section détaille l'ensemble des coûts qui ont déjà fait l'objet d'un paiement par l'Afdas.

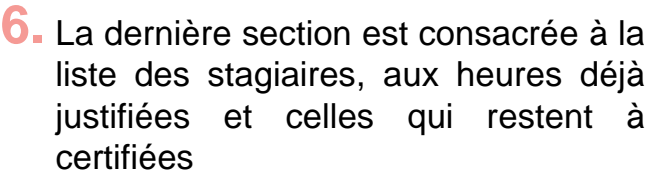

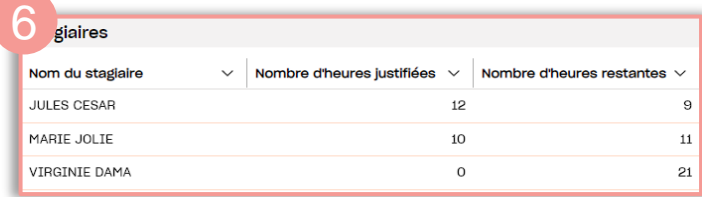

## <span id="page-7-0"></span>VALIDER UNE CONVENTION

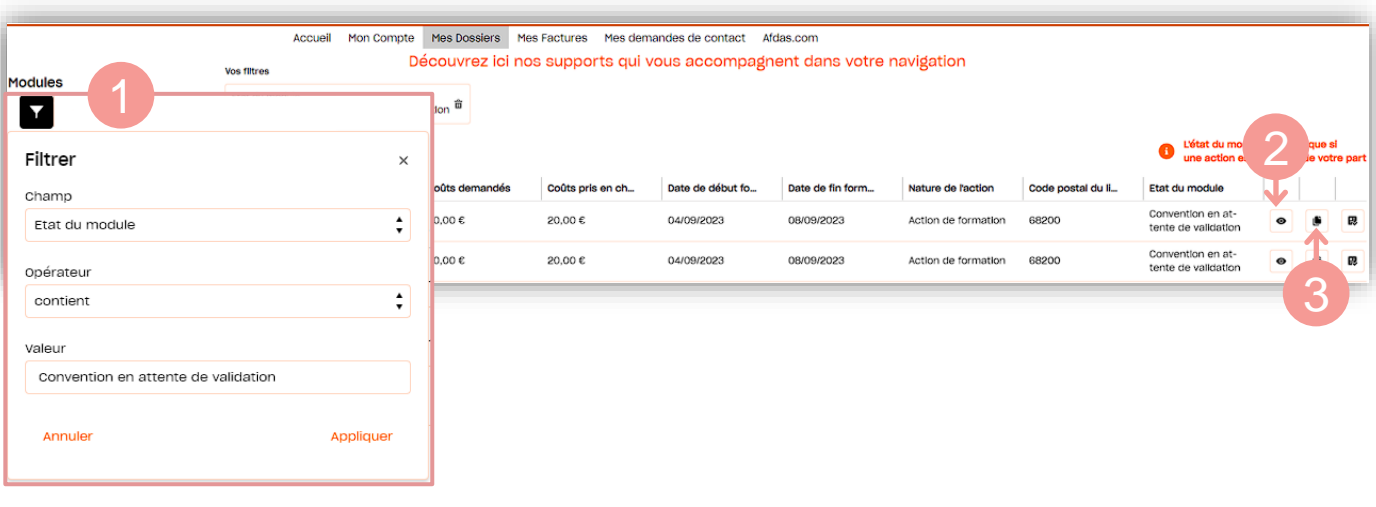

- **1.** A l'aide du bouton  $\overline{P}$ , filtrer les modules ayant pour état « **Convention en attente de validation »**.
- **2.** Une fois vos modules filtrés, cliquer sur l'icône  $\bullet$  d'un module afin de le visualiser en détail.
- **Cliquer sur l'icône <b>b** pour afficher la convention.
- Vérifier l'ensemble des informations de la convention qui s'affiche avant de la valider. **4.**

a. Sélectionner « Oui » dans Validation Prestataire puis cliquer sur Enregistrer pour signer la convention.

b. En cas de modifications, sélectionner « Non » puis le motif de votre refus dans la liste déroulante. Vous devez signaler votre refus depuis l'onglet « Mes demandes de contact » (pour plus de détails consulter la page **Réaliser une [demande](#page-22-0) de contact**)

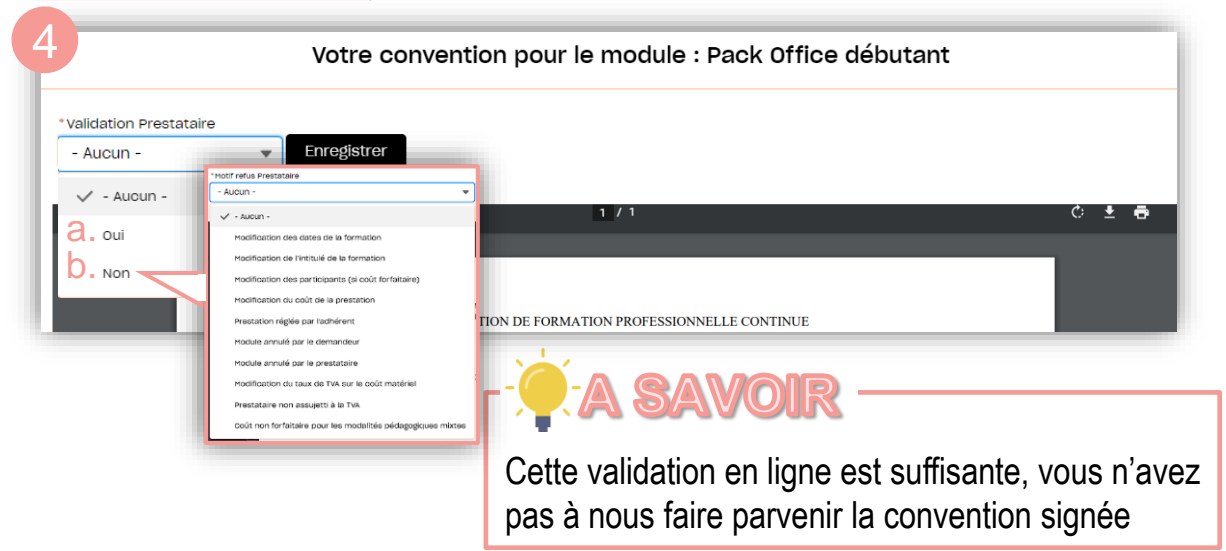

# <span id="page-8-0"></span>CERTIFIER LA RÉALISATION

Au terme de la formation**,** il vous faudra en certifier la réalisation. Cette étape est nécessaire avant toute facturation.

- **1.** Pour ce faire, depuis le bandeau principal, ouvrir la liste de vos modules de formation via l'onglet **Mes dossiers**
- **2.** Cliquer sur l'icône **昆** pour certifier la réalisation d'un module.

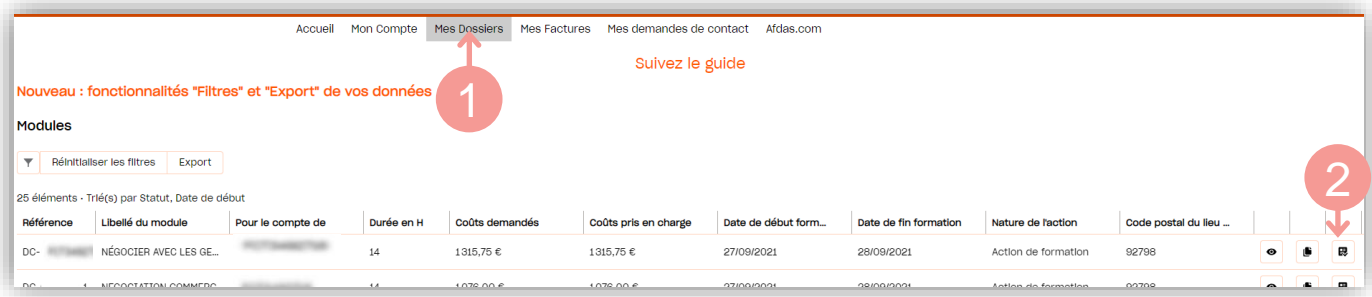

**3.** Renseigner la durée (en heures et en jours) du module à certifier puis cliquer sur **Appliquer** 

Vous pouvez le cas échéant modifier les heures réalisées sur la période pour les salariés qui n'auraient pas suivi l'intégralité de la formation ou saisir les informations salarié par salarié.

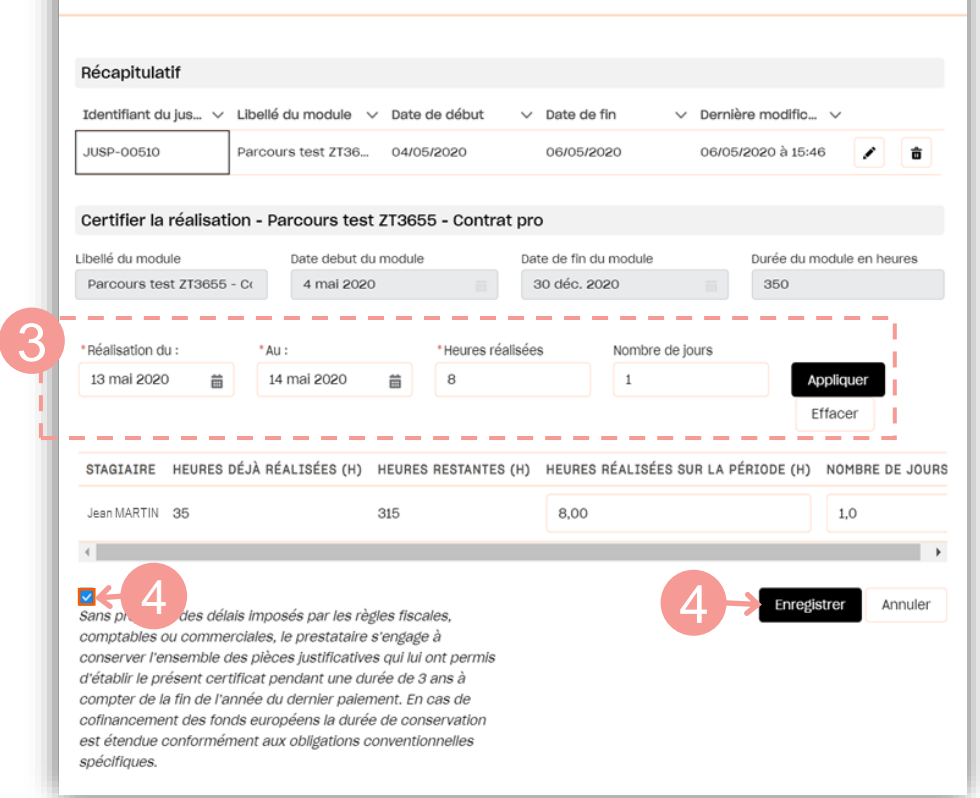

**4.** Après avoir coché les modalités applicables en cas de contrôle. **certifier**  $la$  réalisation en cliquant sur  $er$ 

## <span id="page-9-0"></span>SAISIR UNE NOUVELLE FACTURE

Dans l'onglet **Mes Factures**, vous avez la possibilité de saisir une nouvelle facture en cliquant sur le bouton **Requirement** 

### **ATTENTION**

Si vous n'avez pas communiqué votre RIB à l'Afdas, une alerte apparaît alors sur votre écran.

A Attention, vous avez créé un mode de règlement sans avoir joint votre RIB. Si vous souhaitez déposer une facture merci de joindre un RIB. X

En effet, cette pièce est obligatoire pour l'envoi d'une facture.

Dans ce cas ou si votre RIB a changé, n'hésitez pas à consulter notre **Guide Utilisateurs du portail Prestataire** à la page "**GÉRER SES [COORDONNÉES](https://www.afdas.com/fileadmin/user_upload/MyA_Prestataires/Guide_Utilisateurs_Portail_Prestataire.pdf) BANCAIRES"**

Les principales étapes de la création d'une facture sont : **le choix du type de facture, l'ajout de module(s) à facturer** et **l'envoi avec les pièces jointes correspondantes.**

1. Sélectionner le type de facture en cliquant sur le bouton **Facture émise** : il s'agit des factures émises par votre structure dans le cadre de formations dispensées à des salariés d'entreprises ou des particuliers. Seuls les coûts pédagogiques *(incluant: frais de matériel, de salle, frais de formateur et frais d'inscription)* peuvent être facturés. La facturation des frais des stagiaires doit être réalisée par l'entreprise ou le particulier.

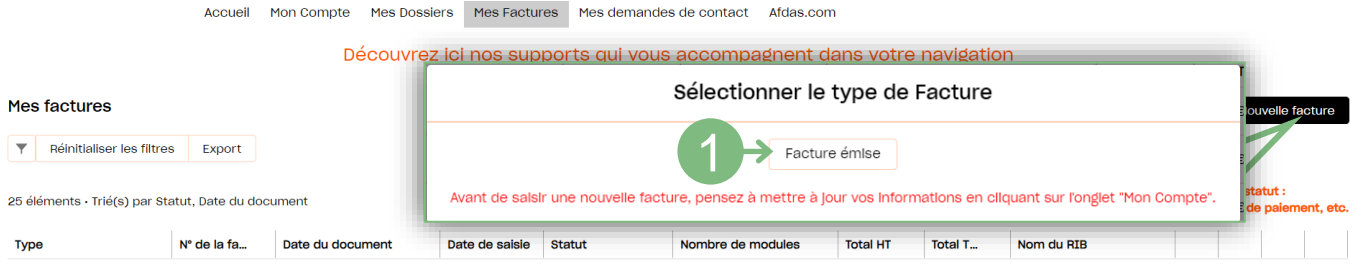

- **2.** Renseigner dans un premier temps les informations obligatoires :
	- Le numéro de référence de la facture dans votre comptabilité,
	- » La date du document, c'est-à-dire la date comptable de la facture (date d'émission).

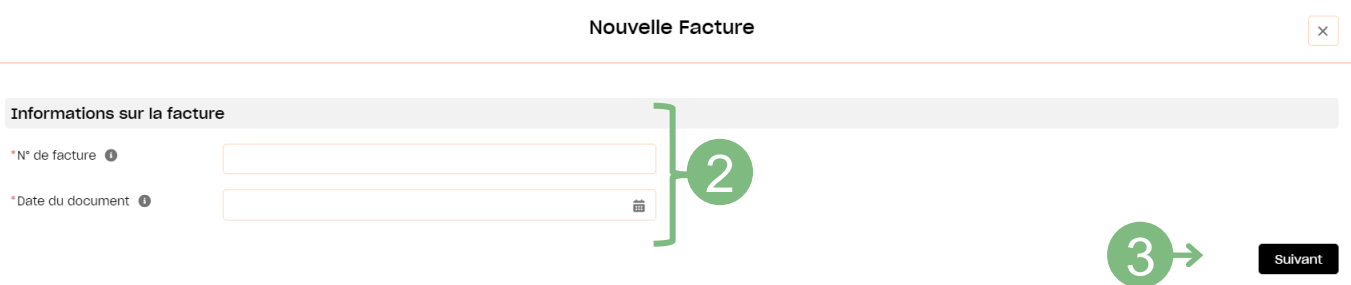

**Cliquer ensuite sur le bouton suivant pour accéder à l'étape d'ajout des modules.** 

## <span id="page-10-0"></span>SÉLECTIONNER UN MODULE

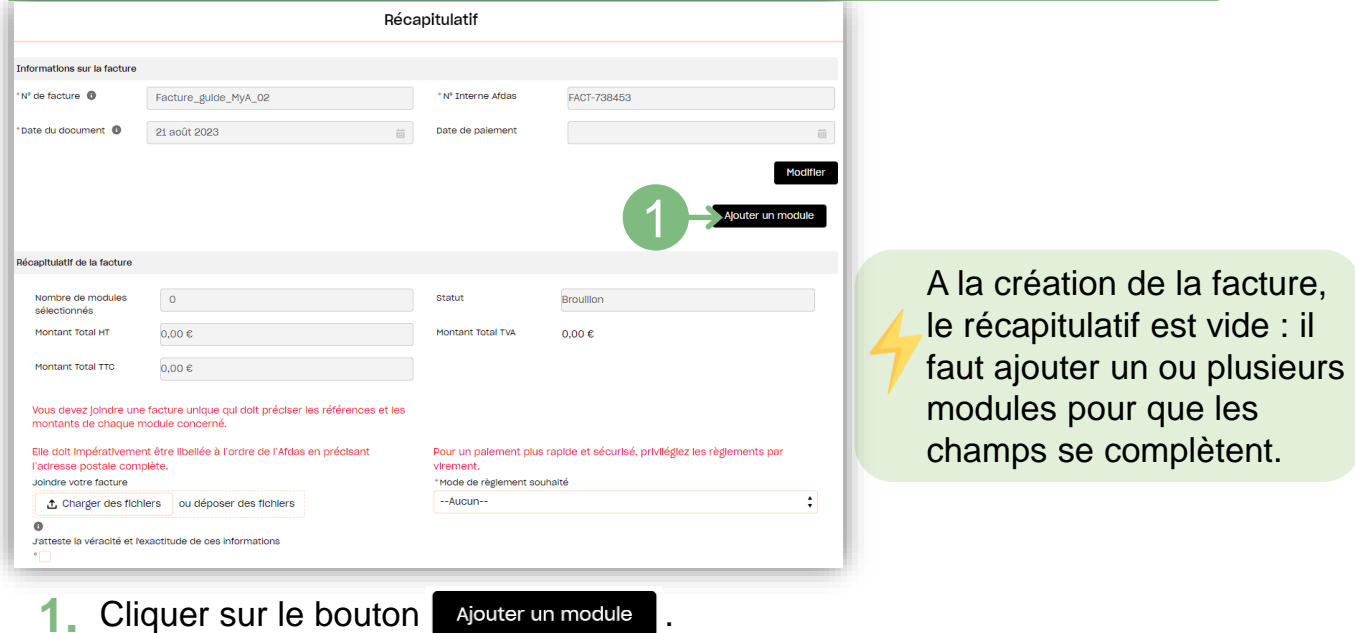

**2.** A l'aide des filtres de champ *(libellé du module, nom du stagiaire, date de début…)*, sélectionner le ou les modules pour lesquels vous souhaitez un règlement puis cliquer sur suivant

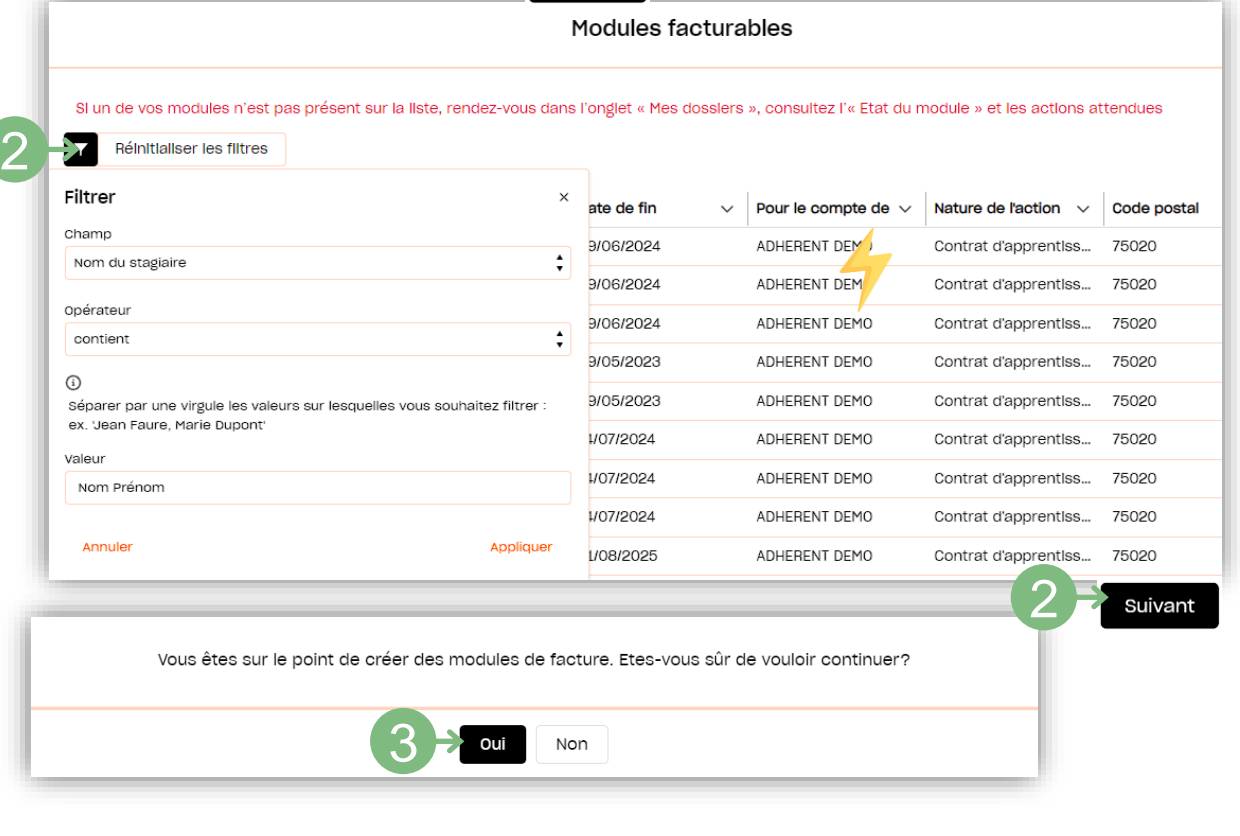

3. Cliquer sur oui pour confirmer l'ajout du module de facture lié

# <span id="page-11-0"></span>MODIFIER LE MONTANT

Vous arrivez sur le récapitulatif du module facturé : par défaut, les montants facturables sont déjà complétés en fonction des heures certifiées.

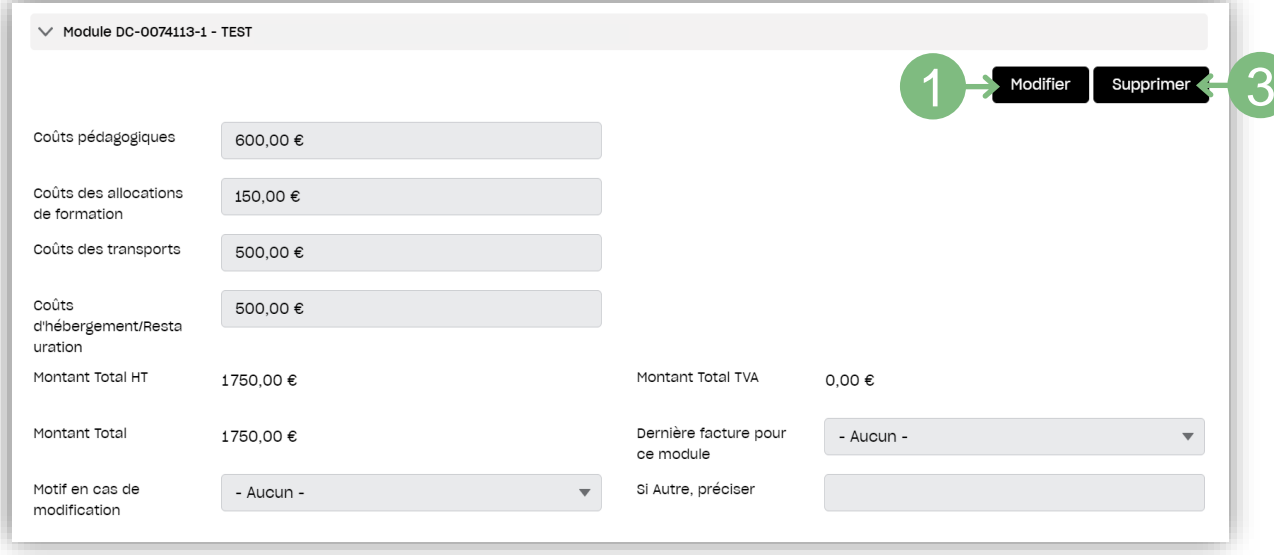

- **1.** Cliquer sur le bouton **Modifier** pour modifier si besoin les montants à rembourser. Le montant TTC et le montant de la TVA seront recalculés automatiquement.
- Le formulaire de modification s'ouvre : **2.**

a**.** Préciser s'il s'agit ou non de la **« dernière facture pour ce module ».** Si vous indiquez qu'il s'agit de la dernière facture, le dossier pourra être soldé sans possibilité d'établir de nouvelle facture par la suite même si le montant total facturé sur le module est inférieur au montant initialement engagé par l'Afdas. **b.** Cliquer sur le bouton **Enregistrer** 

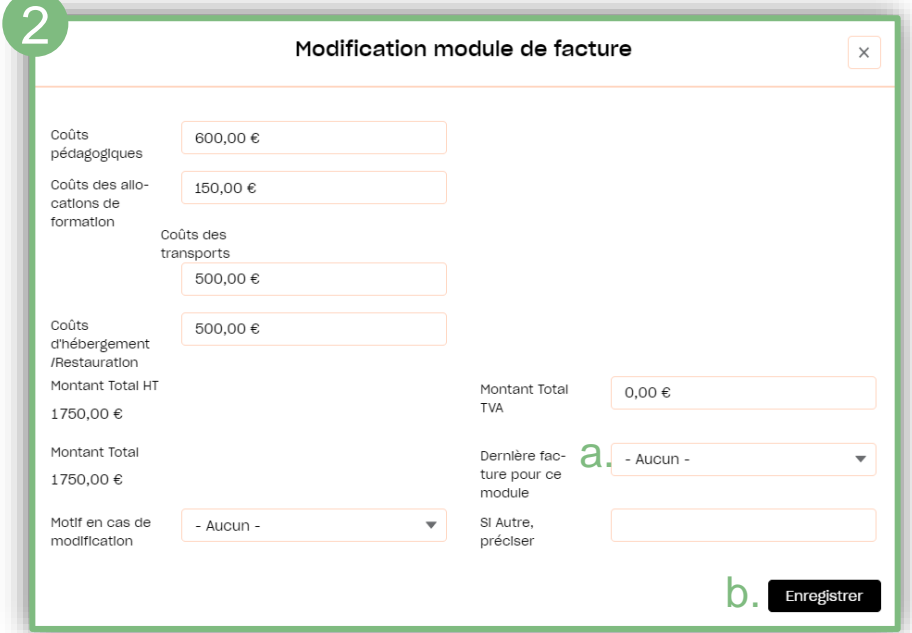

**3.** Cliquer sur le bouton Supprimer pour retirer un module de votre facture. Les montants totaux seront alors recalculés automatiquement.

# <span id="page-12-0"></span>ENVOYER LA FACTURE

Lorsque vous êtes d'accord avec le montant à facturer, compléter les informations demandées dans le récapitulatif de la facture :

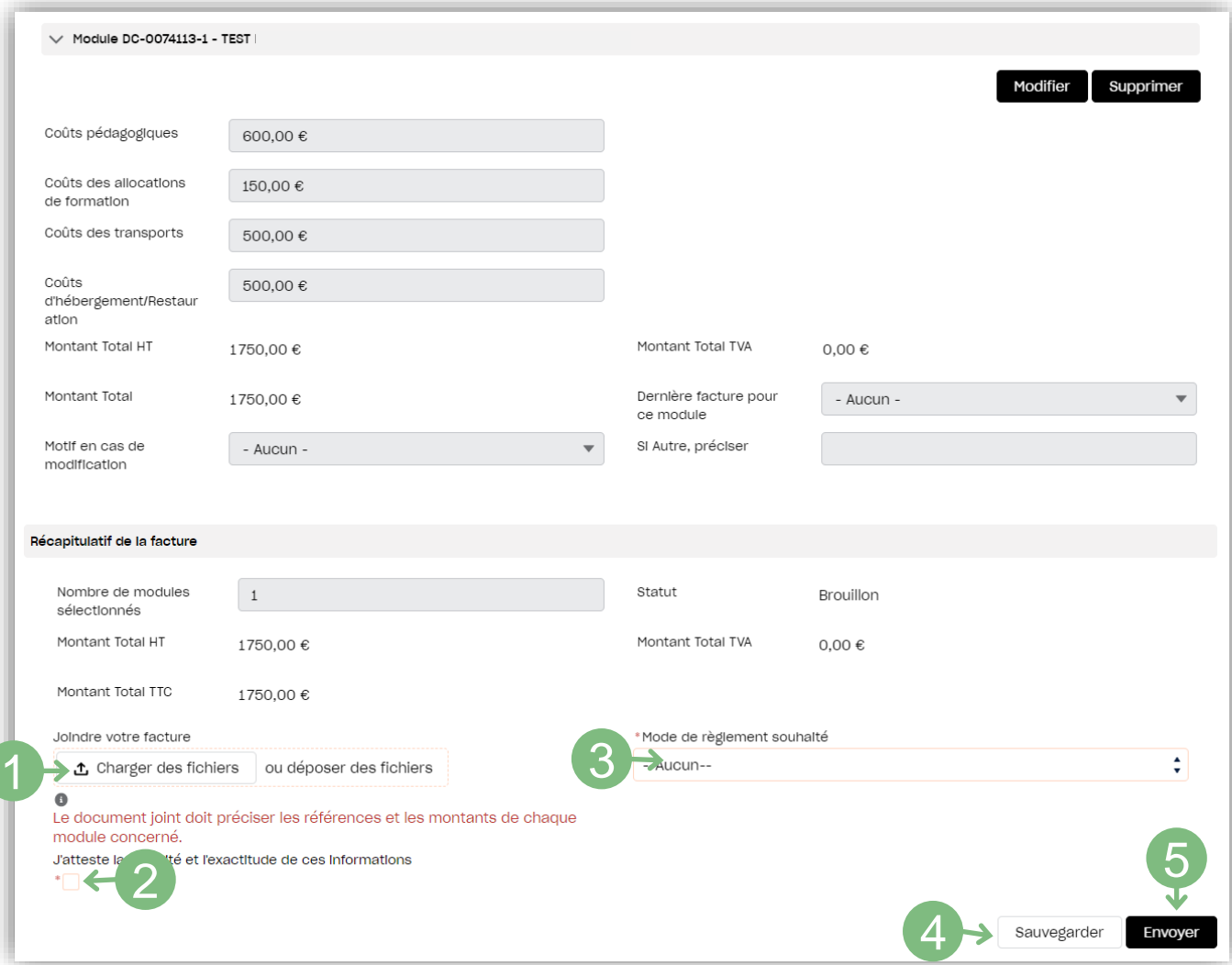

- **1.** Ajouter en pièce jointe au format PDF la facture libellée <sup>à</sup> l'Afdas *(si besoin un [modèle](#page-13-0) à mettre sur papier à en-tête et un modèle [générique](#page-14-0) acceptés sont proposés à la page suivante)* précisant les références et les montants de chaque module n. charger des fichiers outon
- **2.** Cocher la case attestant de la véracité et de l'exactitude des informations transmises.
- **3.** Sélectionner le mode de règlement souhaité.
- **4.** Si vous ne souhaitez pas transmettre la facture tout de suite, vous pouvez l'enregistrer en cliquant sur  $\vert$  sauvegarder  $\vert$ . Elle sera alors au statut « brouillon » et vous pouvez y revenir à tout moment.
- **5.** Cliquer sur le bouton **Envoyer** pour terminer l'envoi de votre facture.

### <span id="page-13-0"></span>EXEMPLE DE MODÈLE DE FACTURE ETABLIR SUR PAPIER EN-TÊTE DE VOTRE STRUCTURE

#### **FACTURE**

[Expéditeur - Raison sociale du prestataire] [Adresse] [Code postal] [Ville] [Téléphone]

Date: JJ/MM/AAAA

AFDAS 66 rue Stendhal - CS 32016 75990 Paris Cedex 20

#### **FACTURE N'[RÉFÉRENCE]**

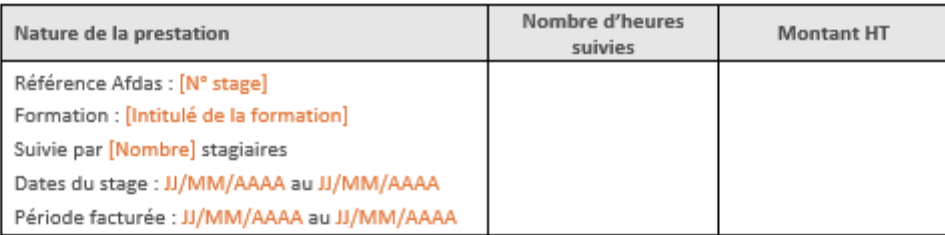

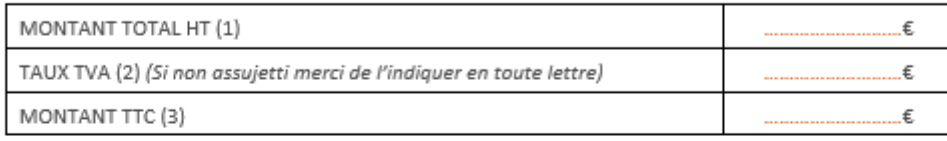

**ATTENTION:** Vérifier qu'(1) + (2) = (3) au L'organisme de formation

Le JJ/MM/AAAA Signature Cachet

 $\sum_{\text{Document}}$  Cliquer ici pour télécharger le modèle

**Microsoft Word** 

[Adresse du siège social / SIREN / N° TVA intracommunautaire (si assujetti) / N° de déclaration d'activité]

[Veuillez ajouter à la facture votre RIB ainsi que l'ordre du chèque] [Adresse de règlement (si différent de l'adresse du siège social)]

FACTURE

Afdas - 40RG0042-V02

## <span id="page-14-0"></span>EXEMPLE DE MODÈLE : GÉNÉRIQUE

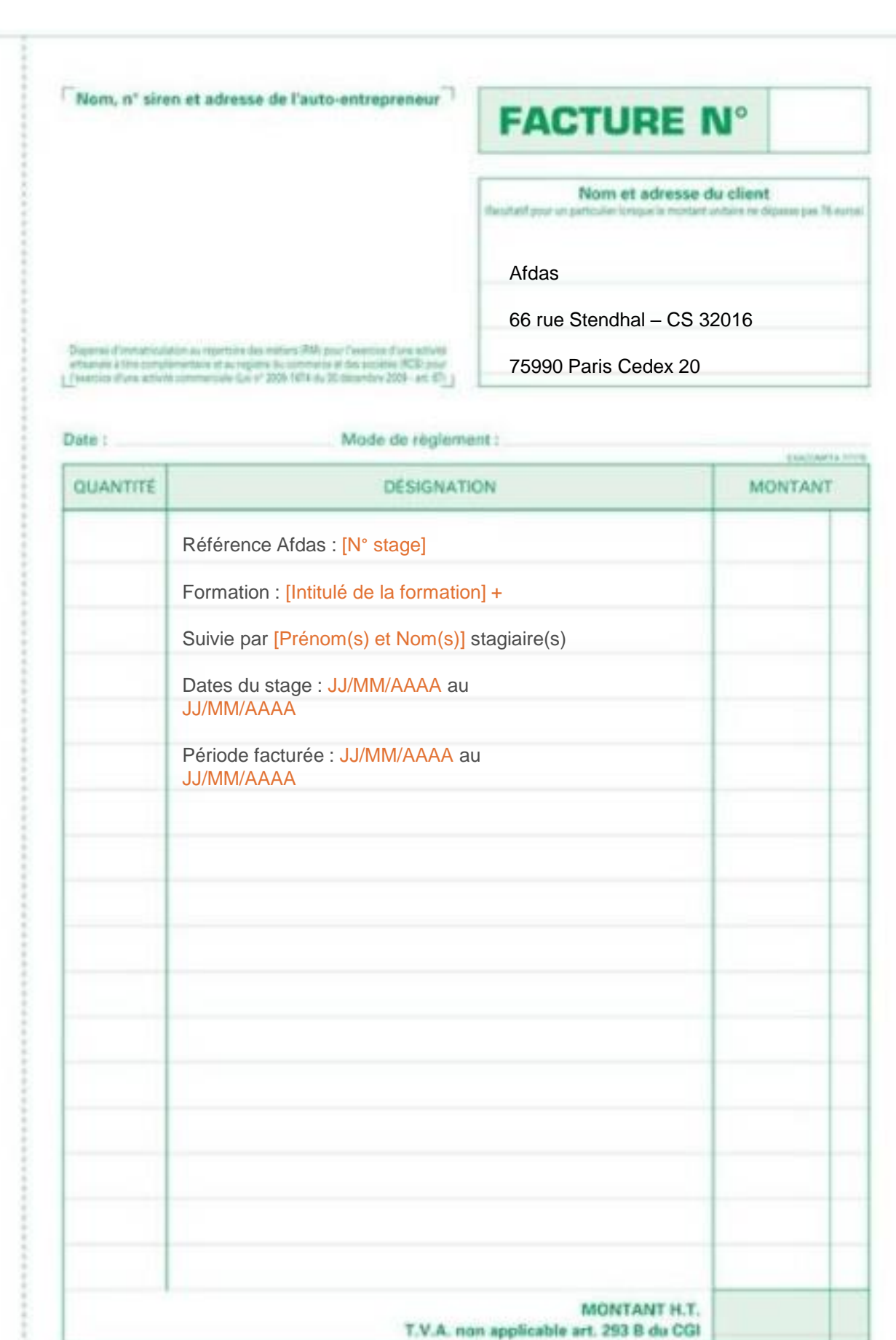

## <span id="page-15-0"></span>SUIVRE SES FACTURES

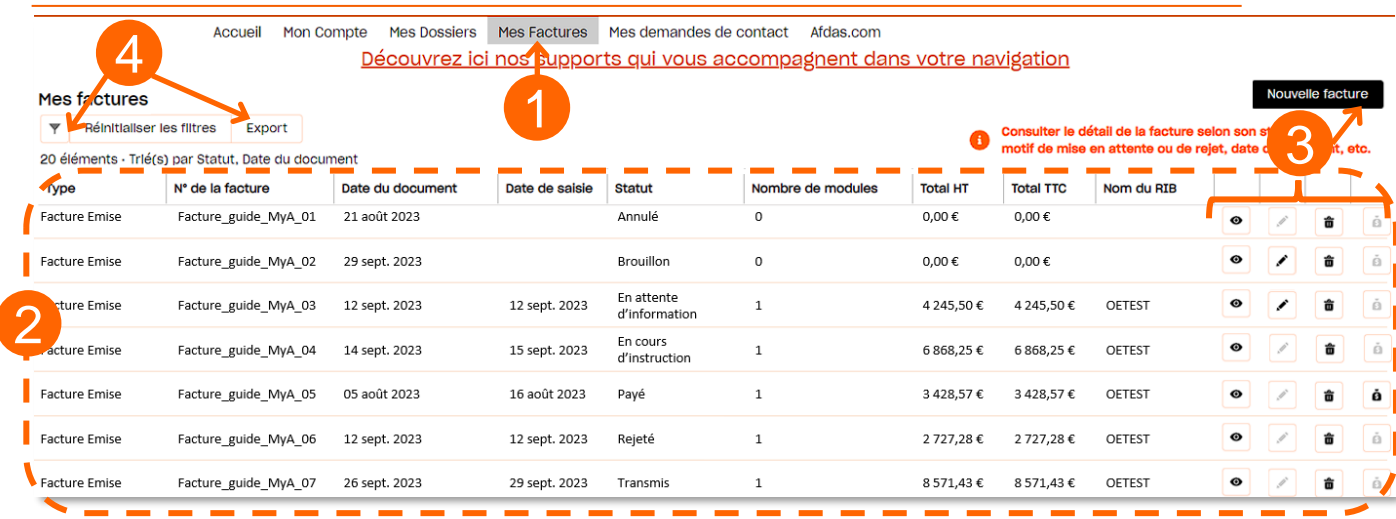

- Depuis le bandeau principal, cliquer sur l'onglet **Mes factures 1.**
- Vous accédez au tableau récapitulatif des factures liées à vos modules et des avoirs liés à vos factures où : **2.**
	- → Chaque ligne est une facture émise ou un avoir ;
	- → Les données sont triées par type *(Avoir ou Facture émise)*, statut *(par ordre alphabétique)* puis date du document *(du + récent au + ancien).*
- **3.** Les boutons d'action vous permettent de

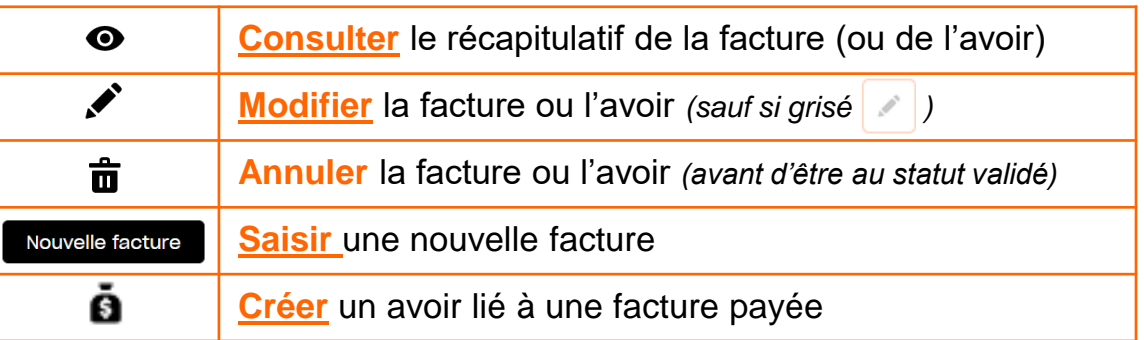

**4.** Tout comme les modules, vous pouvez à l'aide des boutons:

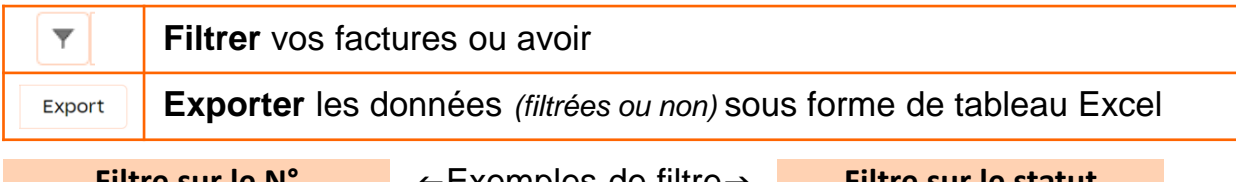

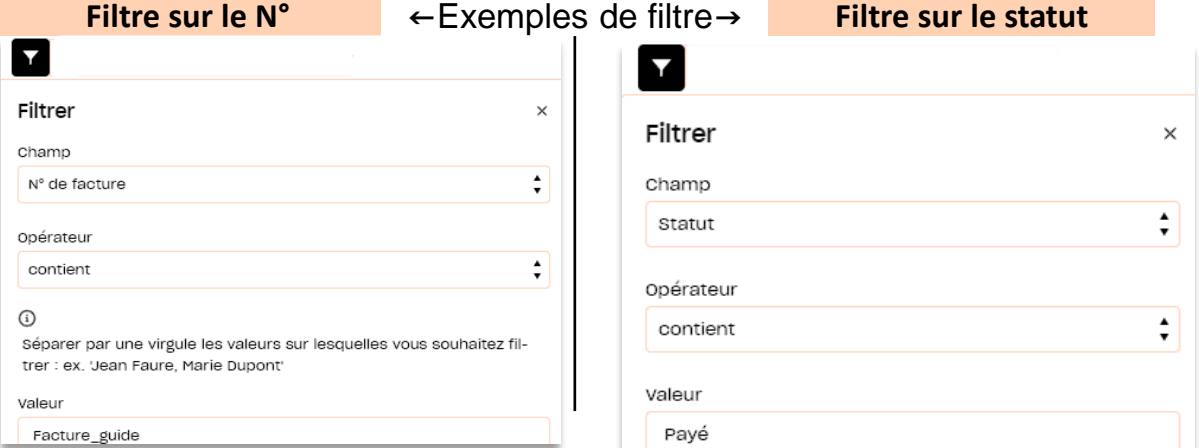

### <span id="page-16-0"></span>SUIVRE LE PARCOURS D'UNE FACTURE

Depuis sa création jusqu'à son paiement, votre facture suit un chemin fléché. **Elle changera de statut au fur et à mesure de son avancement :**

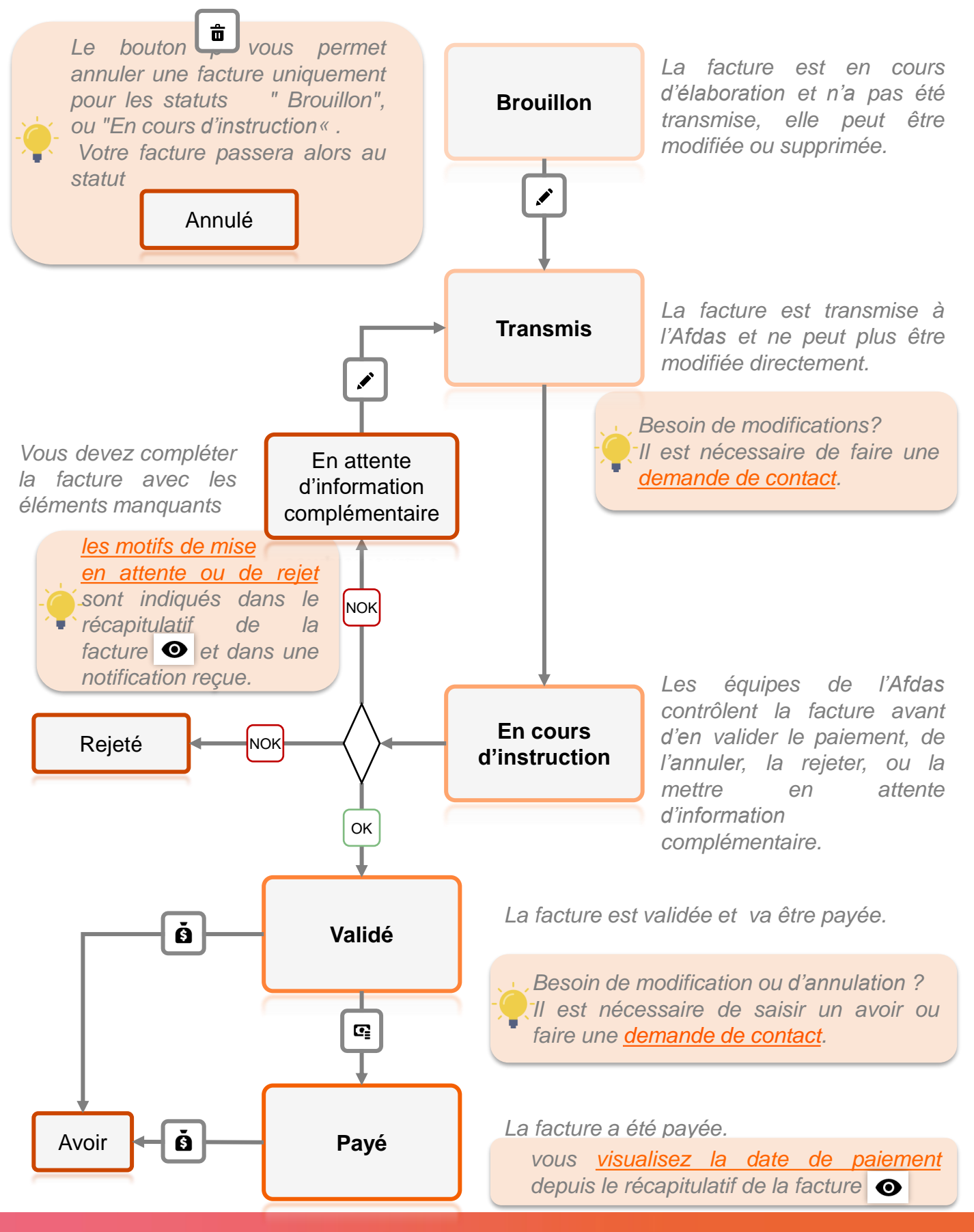

# <span id="page-17-0"></span>RÉCAPITULATIF DE LA FACTURE

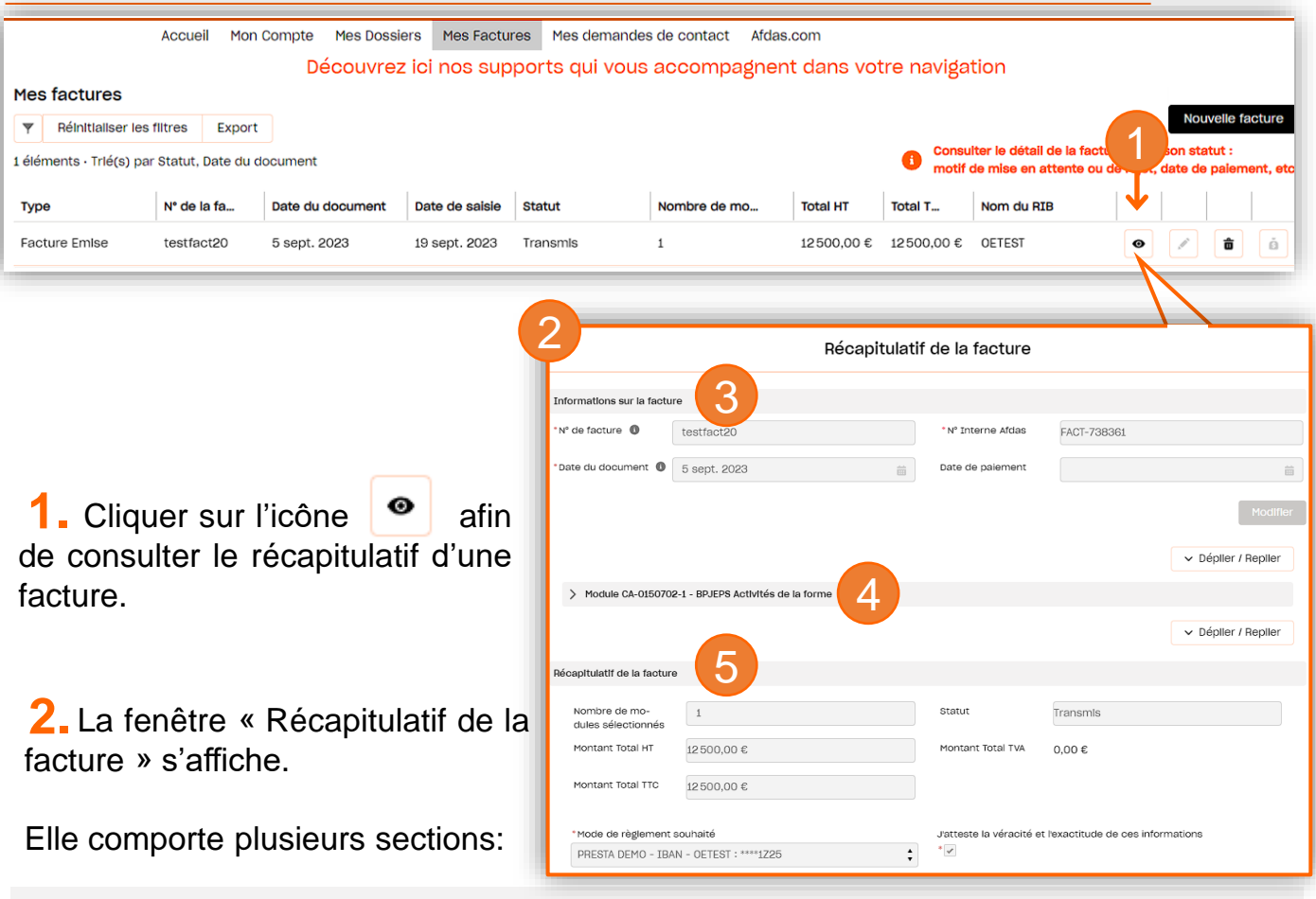

#### **3. Informations sur la facture :**

Cette section contient votre n° de facture, la date du document et le n° d'enregistrement de cette facture dans l'outil de l'Afdas. Suivant le statut de la facture, elle présentera également des informations supplémentaires:

→ « En attente d'information complémentaire »: *une section dédiée au(x) motif(s) de mise en attente* 

- L'adresse de l'Afdas est Incomplète (66, rue Stendhal - CS 32016, 75990 Parls Cedex 20). - Le numéro de dossier Afdas est absent.

- Motif de rejet
- → «Rejeté »: *une section dédiée au(x) motif(s) de rejet* | Numéro SIRET de l'émetteur non conforme.
- Non adressé à l'AFDAS.

盖

→ « Payé »: *le champ « Date de paiement » sera complété*

#### **4. Une ou plusieurs section Module :**

Il existe autant de section module que de modules rattachés à la facture. Ces sections reprennent l'ensemble des informations que vous avez validées lors du [rattachement du/des modules à votre facture.](#page-10-0)

#### **5. Récapitulatif de la facture :**

Cette section reprend toutes les informations contenues dans le tableau récapitulatif des vos factures *(nombre de module(s) lié(s), statut de la facture, montants HT et TTC, montant de la TVA si concernée et détails du RIB)*

### <span id="page-18-0"></span>MODIFIER UNE FACTURE AU STATUT « EN ATTENTE D'INFORMATION COMPLÉMENTAIRE »

**A SAVOIR** 

*Lorsque l'une de vos factures est au statut « En attente d'information complémentaire », le contact principal de votre organisme a reçu en parallèle un mail de nos services l'informant des raisons de la mise en attente de votre facture.*

*La section Motifs de mise en attente vous indique ce qui est attendu pour remettre en conformité votre facture*

1. Pour modifier une facture au statut « En attente d'information complémentaire », cliquer sur l'icône  $\nearrow$ .

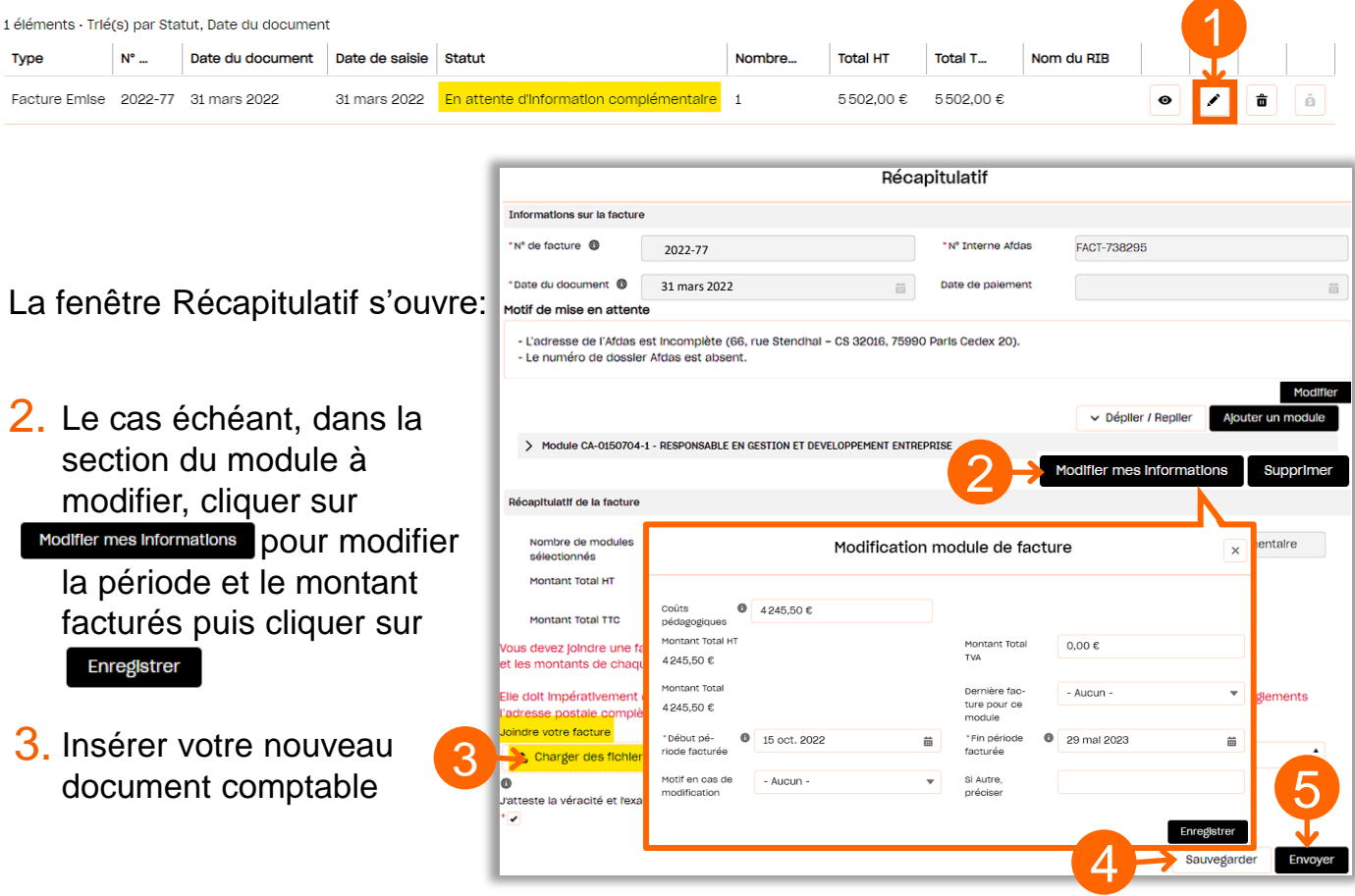

- 4. Si vous ne souhaitez pas la transmettre tout de suite, vous pouvez l'enregistrer en cliquant sur sauvegarder et vous pouvez y revenir à tout moment.
- 5. Cliquer sur Envoyer pour transmettre votre nouvelle facture pour étude.

6. Votre facture est remise au statut « transmis » et peut être traitée par nos services

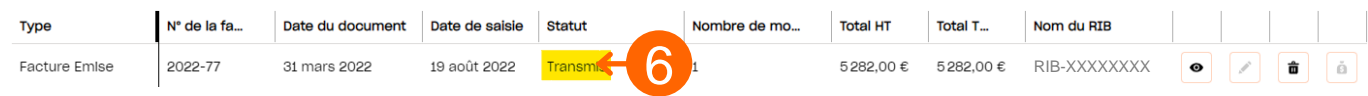

# <span id="page-19-0"></span>CRÉER UN AVOIR

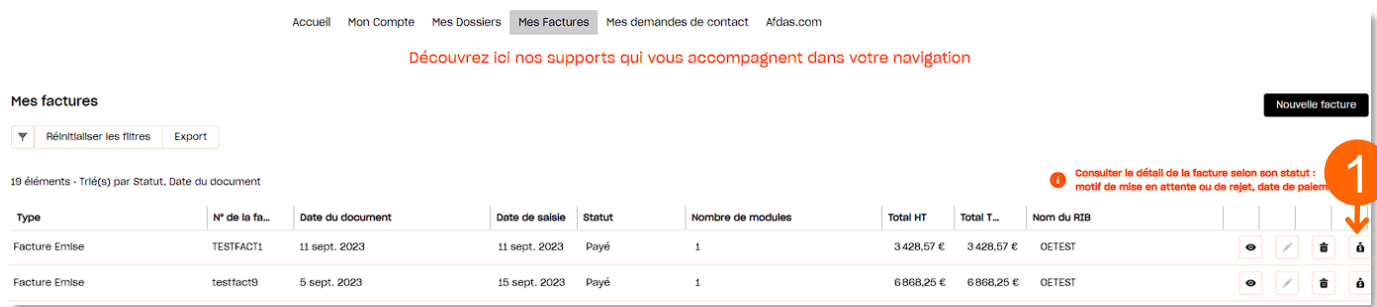

- 1. Lorsqu'une facture est au statut « payé » et « validé » vous pouvez créer un avoir total ou partiel. Pour ce faire, cliquer sur l'icône **à**.
- 2. Renseigner le motif de l'avoir et vous pourrez apporter des précisions par un texte libre le cas échéant, puis cliquer sur suivant

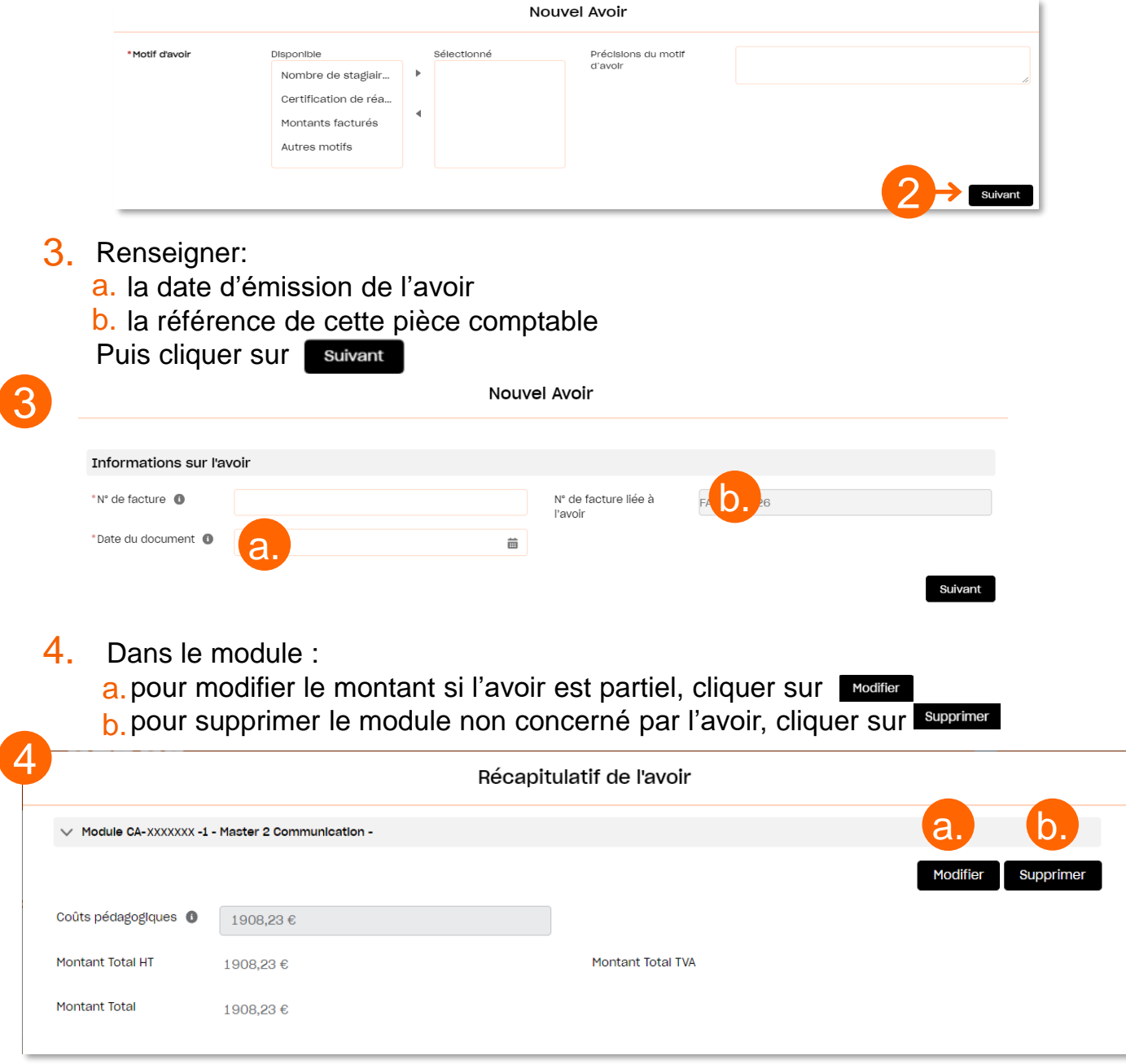

# CRÉER UN AVOIR

Lorsque vous êtes d'accord avec le montant de l'avoir, compléter les informations demandées dans le récapitulatif de l'avoir :

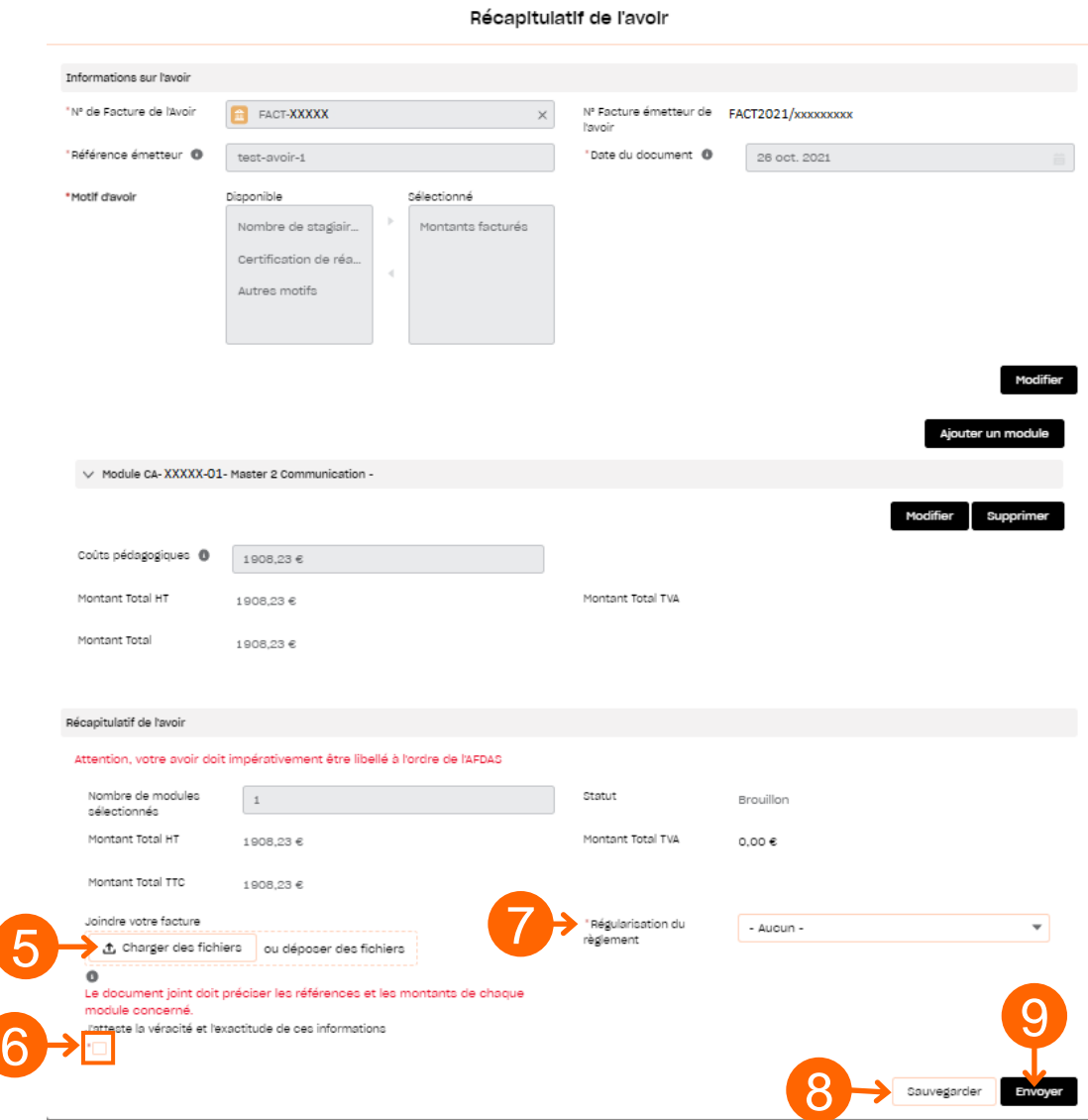

- 5. Ajouter en pièce jointe l'avoir au format PDF précisant les références et les montants de chaque module en cliquant sur le bouton  $\|$   $\Delta$  charger des fichiers
- 6. Cocher la case attestant de la véracité et de l'exactitude des informations transmises.
- 7. Sélectionner le mode de règlement souhaité pour cette régularisation.
- 8. Cliquer sur le bouton sauvegarder pour enregistrer votre avoir au statut Brouillon. il sera alors enregistré et vous pourrez la modifier à tout moment.
- **9.** Cliquer sur le bouton **Envoyer** pour terminer l'envoi de votre avoir.

### <span id="page-21-0"></span>EXEMPLE DE MODÈLE D'AVOIR ETABLIR SUR PAPIER EN-TÊTE DE VOTRE STRUCTURE

### **AVOIR**

[Expéditeur - Raison sociale du prestataire] [Adresse] [Code postal] [Ville] [Téléphone]

> **AFDAS** 66 rue Stendhal - CS 32016 75990 Paris Cedex 20

Date: JJ/MM/AAAA

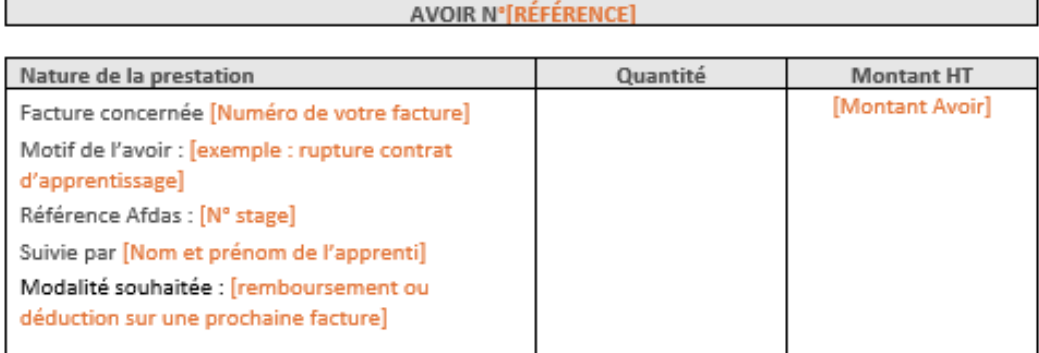

Exonération de TVA selon l'article 261.4.4" ou 261.7.1" du CGI

L'organisme de formation

Le JJ/MM/AAAA Signature Cachet

[Adresse du siège social / SIREN / N° TVA intracommunautaire (si assujetti)]

Cliquer ici pour télécharger le modèleDocument **Microsoft Word** 

FACTURE

Afdas - 40RG0042-V02

### <span id="page-22-0"></span>RÉALISER UNE DEMANDE DE CONTACT

Pour adresser un message à l'Afdas concernant une demande d'aide ou d'informations sur une facture ou un avoir, vous avez deux possibilités depuis le bandeau principal :  $\lambda$ 

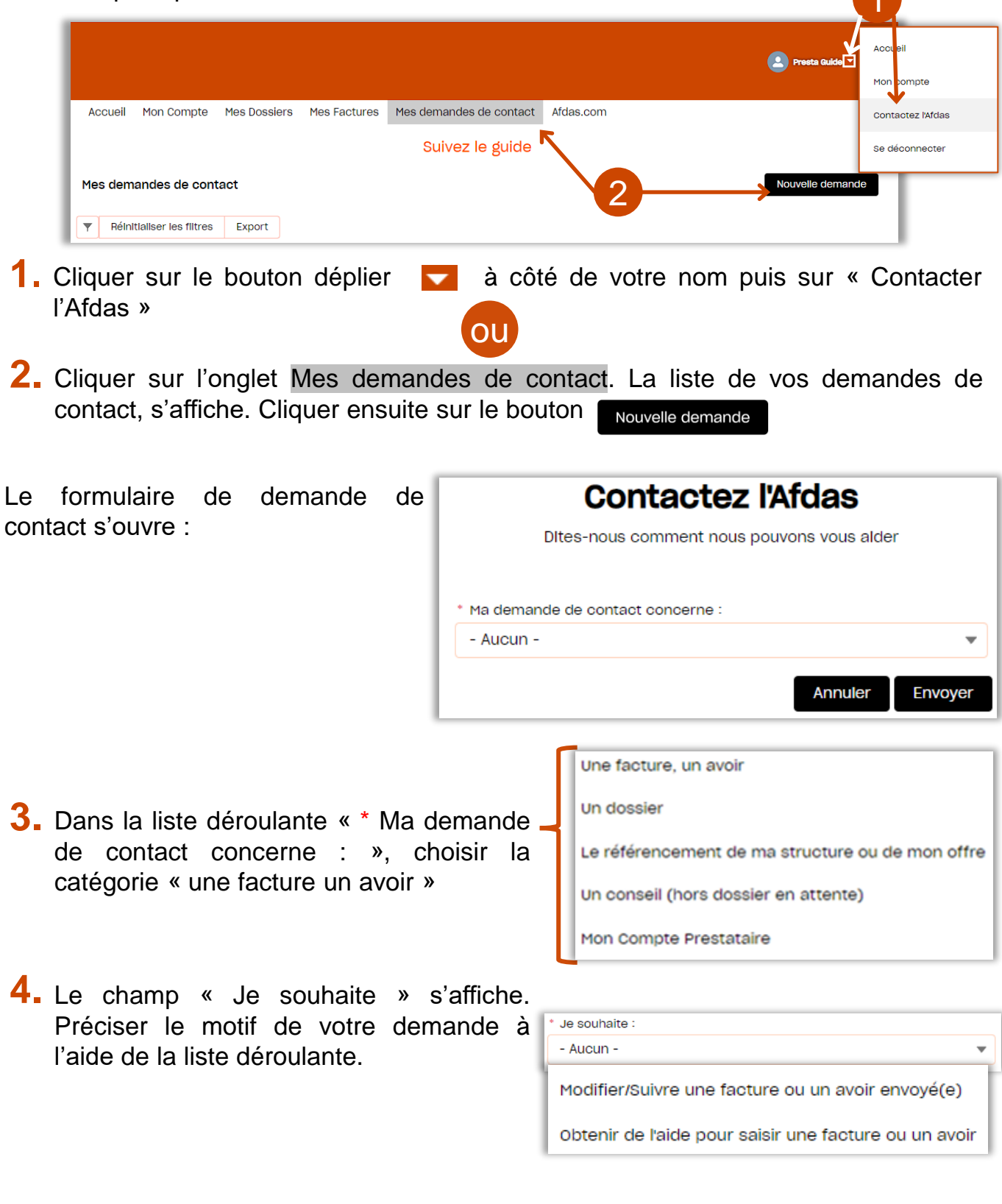

### RÉALISER UNE DEMANDE DE CONTACT

#### **A SAVOIR** Afin de faciliter nos échanges, on vous demandera de préciser : \* Nº facture ou avoir Recherchez dans les Factures... Q Ce champ vous permettra ainsi de lier votre demande à **une facture ou un avoir [enregistrés](#page-18-0) dans votre portail quel que soit son statut** (voir suivre le parcours

d'une facture).

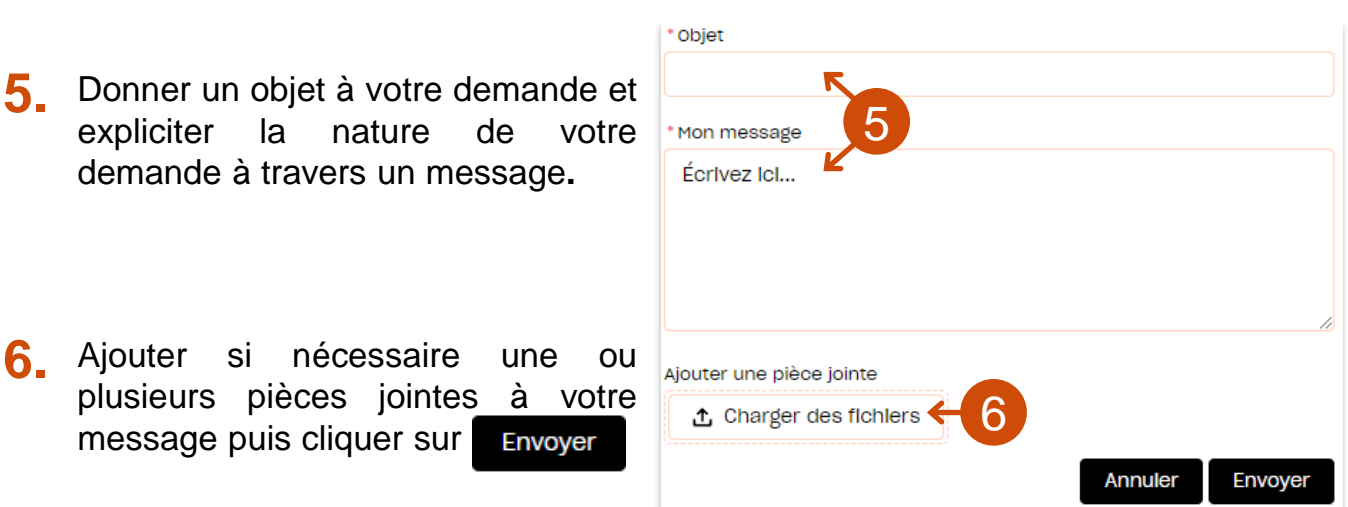

**7.** Une fois la demande transmise <sup>à</sup> l'Afdas, un accusé de réception est envoyé par mail à l'adresse mail associée à votre fiche contact. Une **page récapitulative** apparaît sur votre portail avec le numéro de votre demande**: Contactez l'Afdas** Ditectorie comment nous pouvons vous alder

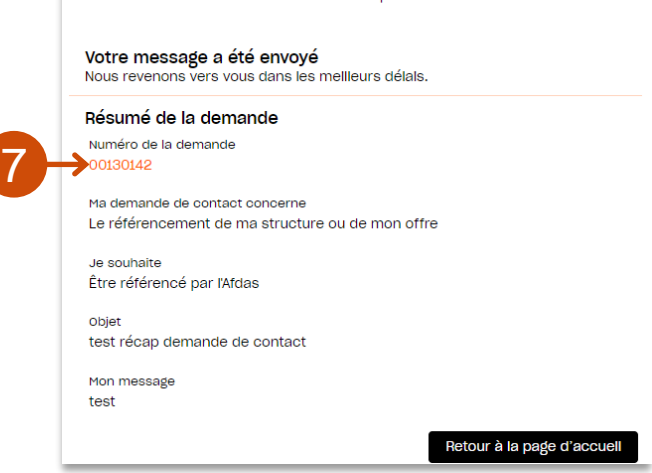

### <span id="page-24-0"></span>FACTURER VIA UNE SOCIÉTÉ D'AFFACTURAGE

Si vous faites appel à une société d'affacturage pour le paiement de vos factures dues par l'Afdas, vous devez avant toute chose en informer l'Afdas via une demande de contact :

### **ATTENTION**

Vous ne devez en aucun cas :

- » Donner accès à votre portail à une société d'affacturage afin qu'elle y dépose des factures pour votre compte;
- » Ajouter le RIB d'une société d'affacturage à vos coordonnées bancaires enregistrées sur votre portail;
- » Déposer une facture sur en-tête d'une société d'affacturage sur votre portail.
- Compléter votre *[demande](#page-22-0) de contact* de la façon suivante:<br>**1. Ma demande de contact concerne :** 1. Ma demande de contact concerne :

» **Ma demande de contact concerne :**  choisir la catégorie « Une facture, un avoir»

#### » **Je souhaite :**

choisir la catégorie « Obtenir de l'aide pour saisir une facture ou un avoir»

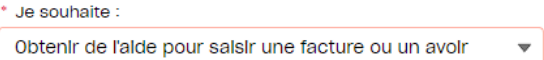

 $\overline{\mathbf{v}}$ 

Une facture, un avoir

- » **Objet : Indiquer «** Enregistrement de la société d'affacturage XXX pour le paiement de mes factures »
- » **Mon message :** dans votre message expliciter les clauses de votre contrat d'affacturage en indiquant la date de signature du contrat avec cette société, son SIRET, son adresse (physique et postale) et son numéro de téléphone..

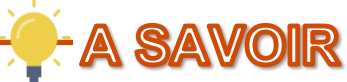

Les sociétés d'affacturages peuvent vous fournir un courrier type à envoyer pour notifier vos débiteurs de l'existence d'un contrat d'affacturage. Ce courrier peut vous servir de modèle pour la rédaction du message de votre demande de contact.

**2.** Ajouter comme pièce jointe le **RIB de la société d'affacturage** et si possible une copie du contrat signé.

**3.** Cliquer sur **Envoyer**.

La **page récapitulative** apparaît sur votre portail avec le numéro de votre demande**:**

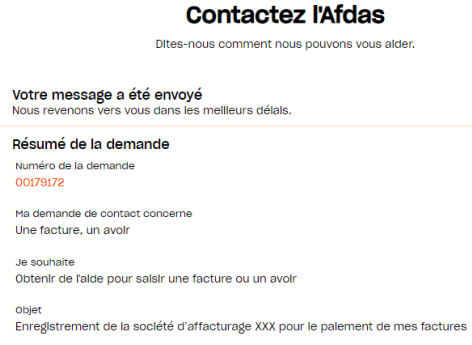

### FACTURER VIA UNE SOCIÉTÉ D'AFFACTURAGE

A réception de la réponse de l'Afdas vous confirmant le rattachement de cette société d'affacturage, vous pouvez procéder à la facturation de la façon suivante:

**4.** [Certifier la réalisation d](#page-18-0)e la période précédent votre nouvelle facture.

**5.** [Saisir votre nouvelle facture](#page-9-0) et [sélectionner le\(s\) module\(s\)](#page-10-0) concerné(s) par celle-ci.

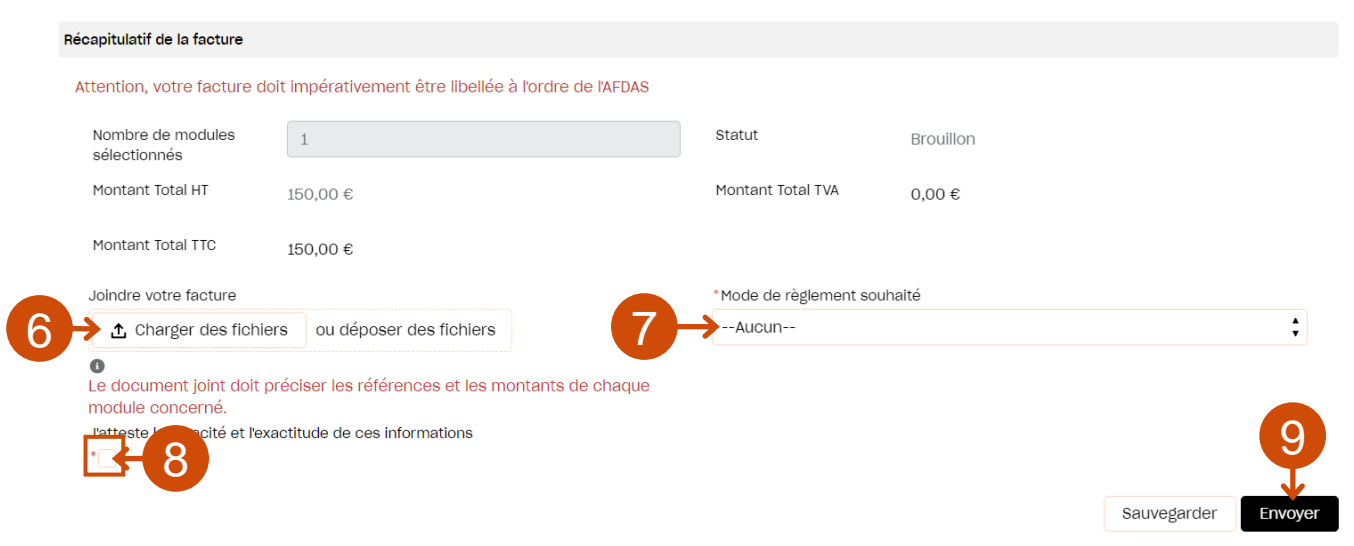

- **6.** [Dans le récapitulatif de la facture, a](#page-12-0)jouter en pièce jointe une facture au format PDF, adressée à l'Afdas, sur en-tête de votre organisme de formation et portant les **mentions obligatoires suivantes**:
	- » la **subrogation de paiement** à la société d'affacturage:

*Ex. :« Règlement à l'ordre de la société d'affacturage XXXX adresse, SIRET, numéro de téléphone qui le reçoit par subrogation dans le cadre d'un contrat d'affacturage et devra être avisé de toute réclamation relative à cette créance,. Pour être libératoire ce règlement devra être effectué directement sur le compte n°IBAN»*

- **7.** Sélectionner le mode de règlement correspondant à la société d'affacturage dans la liste déroulante.
- **8.** Cocher la case attestant de la véracité et de l'exactitude des informations transmises.
- **9**. Une fois votre facture finalisée, cliquer sur le bouton Envoyer pour terminer l'envoi.